# Installation and Operating Instructions PC Software CGLine+ Web-Controller

Target group: Installer, end user

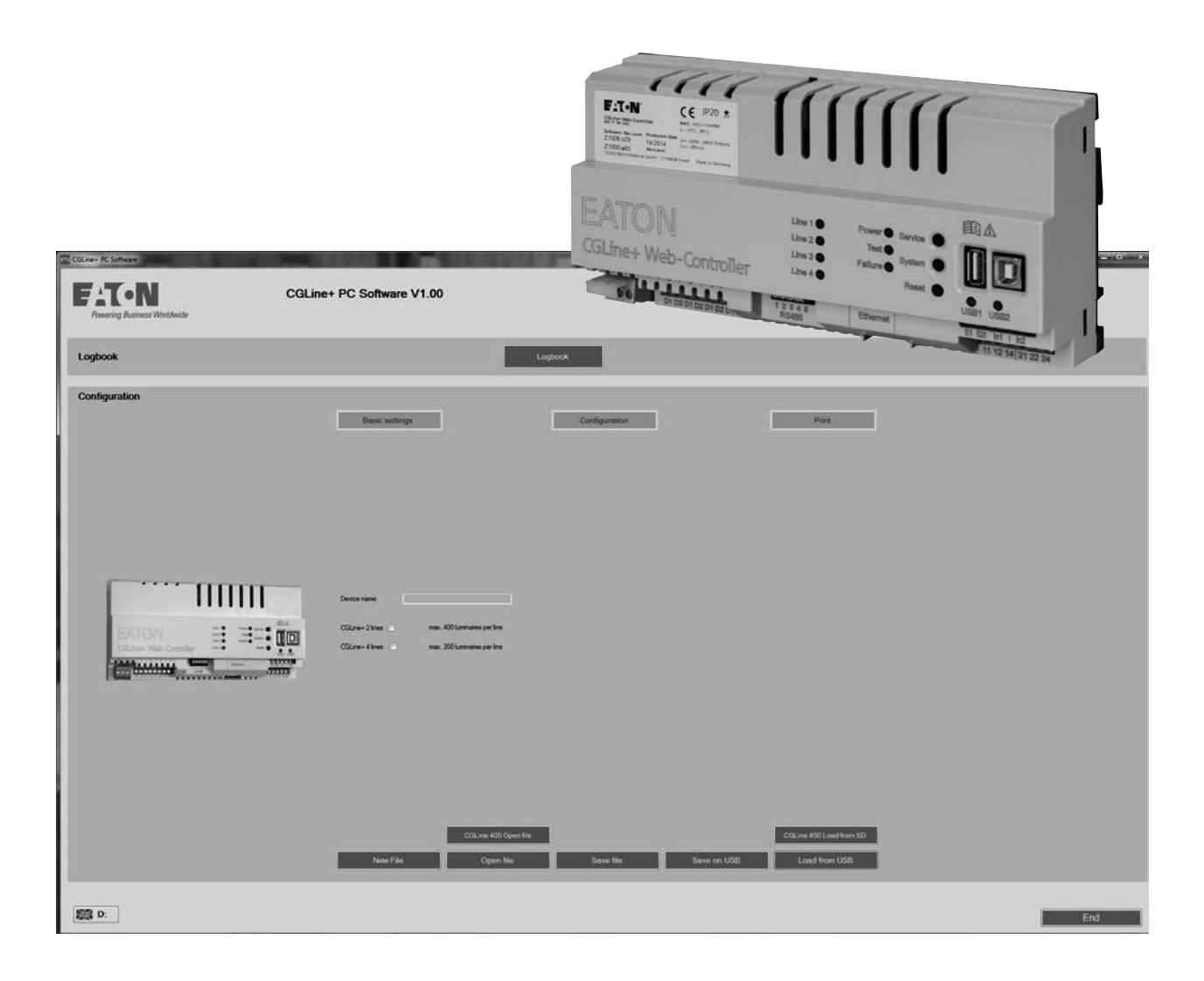

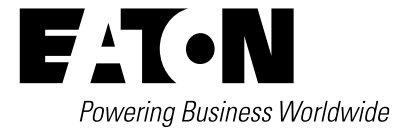

## **Content**

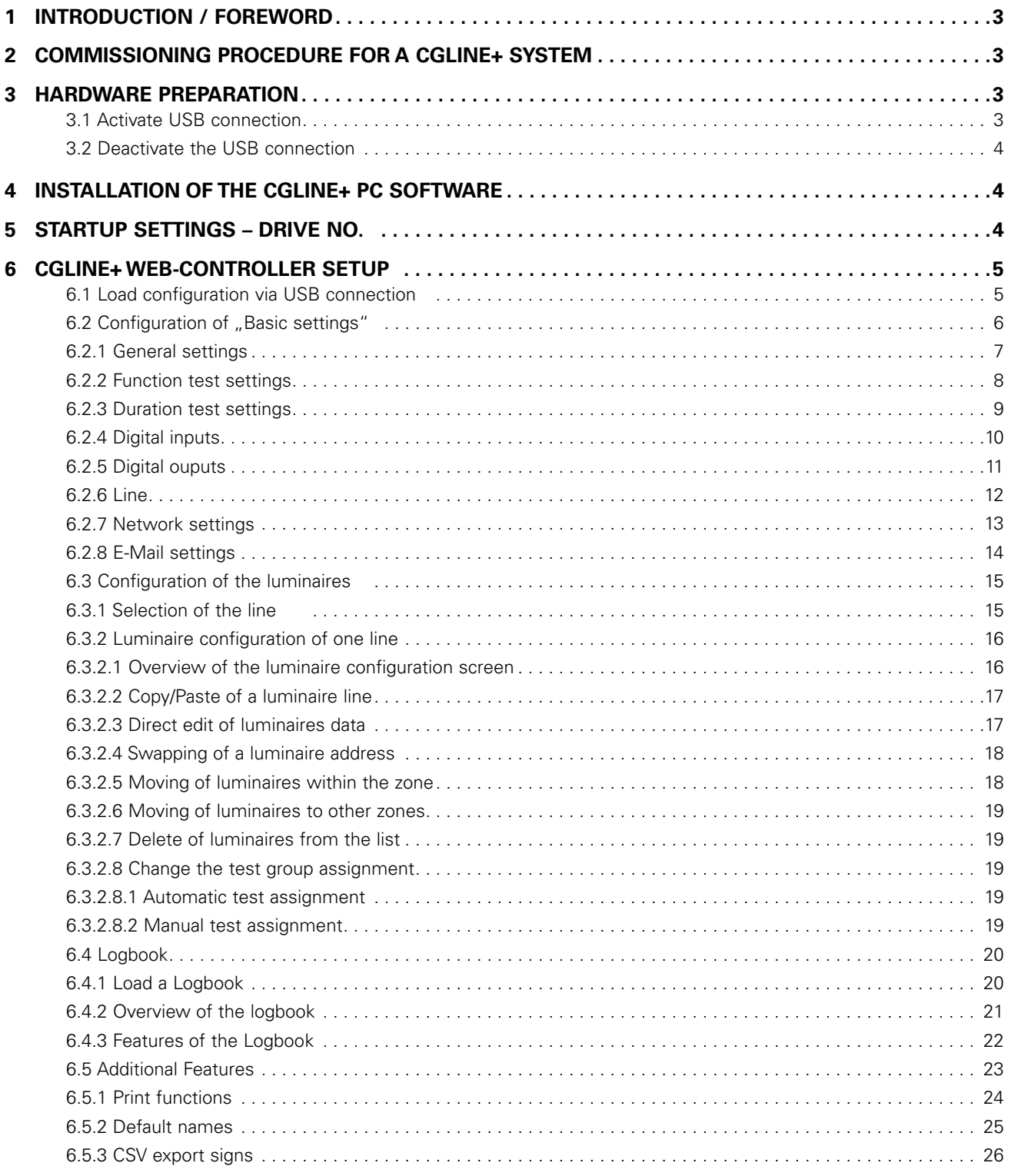

## **1 Introduction / Foreword**

The CGline+ PC-Software allows the easy configuration of a CGLine+ Web-Controller and the comfortable analysis of the logbook on the PC.

All luminaires can be assigned to logical addresses, and destination text with 20 (name)  $+$  100 (description) characters for each luminaire are easily editable.

For the configuration of the CGLine+ Web-Controller and the luminaires, an USB cable between controller and PC is required. The logbook can read out via the same USBconnection, or with an external USB-Stick.

## **NOTE**

All described settings must be undertaken via the "OK" button! By clicking on "Cancel" all settings on the visible dialog box will be cancelled.

## **2 Commissioning procedure for a CGLine+ system**

## **NOTE**

This commissioning procedure is suitable for the CGLine+ 4 line installation.

This guideline describes the typical commissioning procedure a CGLine+ system, containing a CGLine+ Web-Controller and CGLine+ luminaires with help of the CGLine+ PC-software.

Following steps are recommended be for commissioning CGLine+ installation:

**Conditions:** Hardware installation of the CGLine+ Web-Controller and CGLine+ luminaires must be ready for operation.

- Start of a luminaire search on the CGLine+ Web-Controller, with pressing of the "Service"-button for >6 seconds. Luminaire search starts. After approx. 3 minutes all recognised luminaires will automatically be assigned a logical address from 1-200 of each line.
- Connect the PC (e.g. laptop) with CGLine+ PC software to the CGLine+ Web-controller (See chapter 3 – Hardware preparation)
- $\bullet$  Activate the USB-Port2 (see chapter 3.1 Activate USB-connection)
- $\bullet$  Install the CGLine+ PC-software (see chapter 4 Installation of the CGLine+ PC-software)
- Start the CGLine+ PC-software and select the right drive no. (see chapter 5 – Start up settings – drive no.)
- Load the configuration of the CGLine+ controller to the PC-software (see chapter 6.1 – Load configuration via USB connection)
- ONLINE: Configuration of the connected CGLine+ Web-**Controller**

or

• OFFLINE: Disconnect the Controller (see chapter 3.2), to configure OFFLINE in an office

- Configure the basic settings of the CGLine+ Web-Controller, e.g. test dates (see chapter 6.2 – Configuration of the basic settings)
- Configure all connected luminaires (Assign logical addresses, edit luminaire names & information text, see chapter 6.3)
- ONLINE: Send the new configuration to the CGLine+ Web-controller

or

<sup>O</sup> OFFLINE: Connect the PC again to the CGLine+ Web-Controller (see above) and send the new configuration to the CGLine+ Web-Controller

Detailed information are described in this instruction manual.

The USB connection must be disconnected after loading the configuration (see chapter 3.2)

**Important:** After disconnection of the USB connection, the CGLine+ Web-Controller starts a new luminaire assignment. This procedure takes approximately 10 minutes. During this time no commands or downloads are allowed, e.g. maintained light OFF or send new configuration!

## **3 Hardware preparation**

Please connect an USB cable (with USB-A and USB-B plug) to the CGLine+ Web-Controller (on USB Port 2) and a PC.

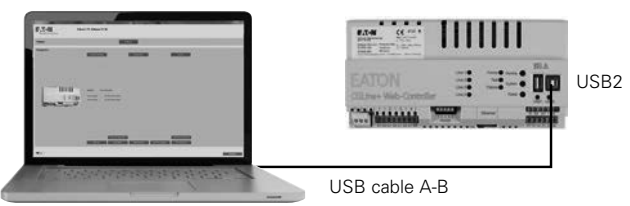

#### **Fig. 1. Connecting the controller to a laptop with CGLine+ PC-Software via USB A-B**

#### **3.1 Activate USB connection**

Press the "System" button  $\bigcirc$  on the CGLine+ Web-Controller for 3 seconds. The yellow LED on the USB2 Port **2** will light up. Windows will detect a new drive in the explorer, as it connects. Please note the assigned drive name e.g. (F:)

This connection will automatically disconnect after 5 minutes of inactivity!

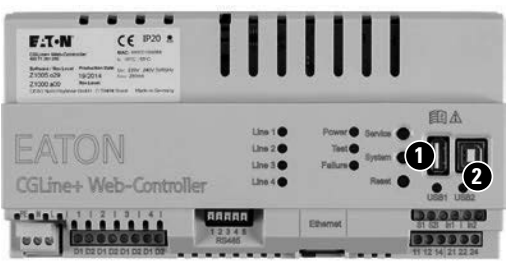

**Fig. 2. Activation of USB connection**

#### **3.2 Deactivate the USB connection**

To avoid loss of data, it is necessary to deactivate the USB connection after configuration. To deactivate the connection, please use the windows hardware remove function and as a second step press the system button at the controller for 3 seconds. The green LED must turn off.

## **4 Installation of the CGLine+ PC software**

Insert the software CD in a DVD-ROM. If the installation does not start automatically, start the "Setup.exe" from Windows explorer. Please follow the installation instructions on screen during the installation.

After the installation the software can be started from the desktop via mouse click on CGLine+ PC software icon or via the Windows startmenu in the folder

Eaton > CGLine+ PC-Software > CGLine+ PC-Software

## **5 Startup settings – drive no. and language**

After start of the PC-software following screen appears:

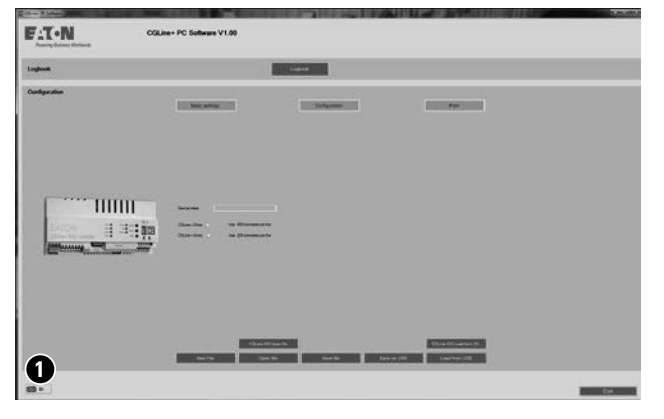

At first, it is necessary to select the right language and the drive no. of the CGLine+ Web-Controller. For this, please click on the flag **1**, a new screen appears:

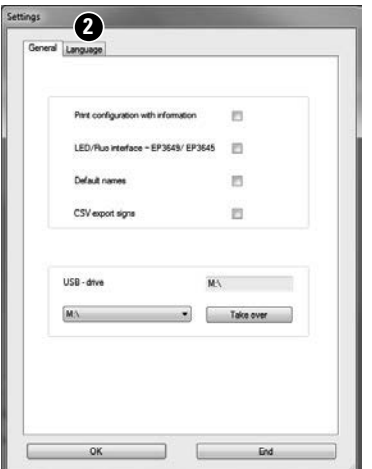

If another language is required, please select the tab  $n$ Language"  $\ddot{2}$ .

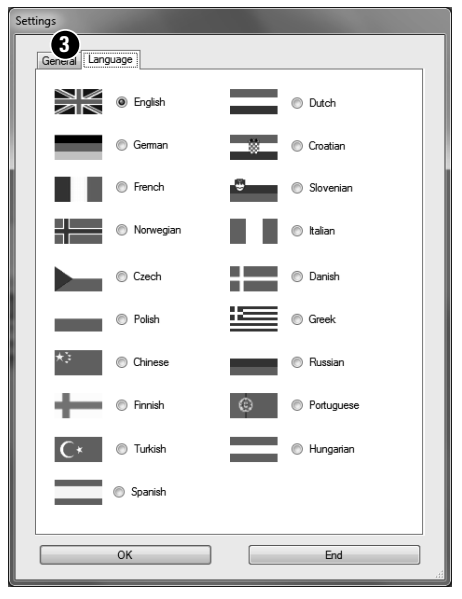

Please select the right language and click OK. The language will change immediately.

To configure the drive no., go back to register "General" **3** .

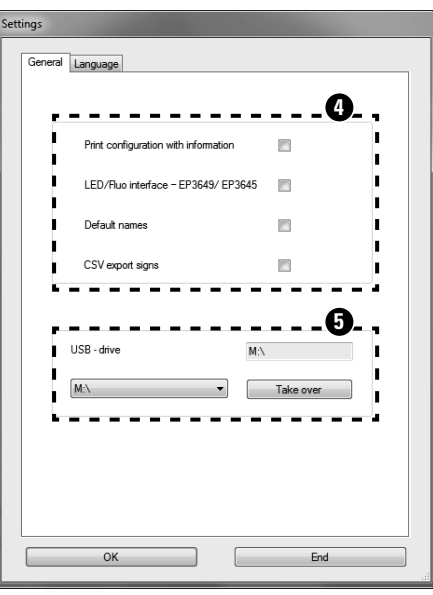

Advanced settings **4** : Before configuration it is possible to set some advanced settings. For more details see chapter 6.5 Additional features.

To select the right USB drive name **5** , please choose the right drive letter, and click "Take over". To resume the CGLine+ Web Controller Setup, click on "End".

## **6 CGLine+ Web-Controller setup**

#### **6.1 Load configuration via USB connection**

Please ensure that the USB connection between CGLine+ Web-Controller and Windows is activated. See chapter 3.1 Activate USB connection.

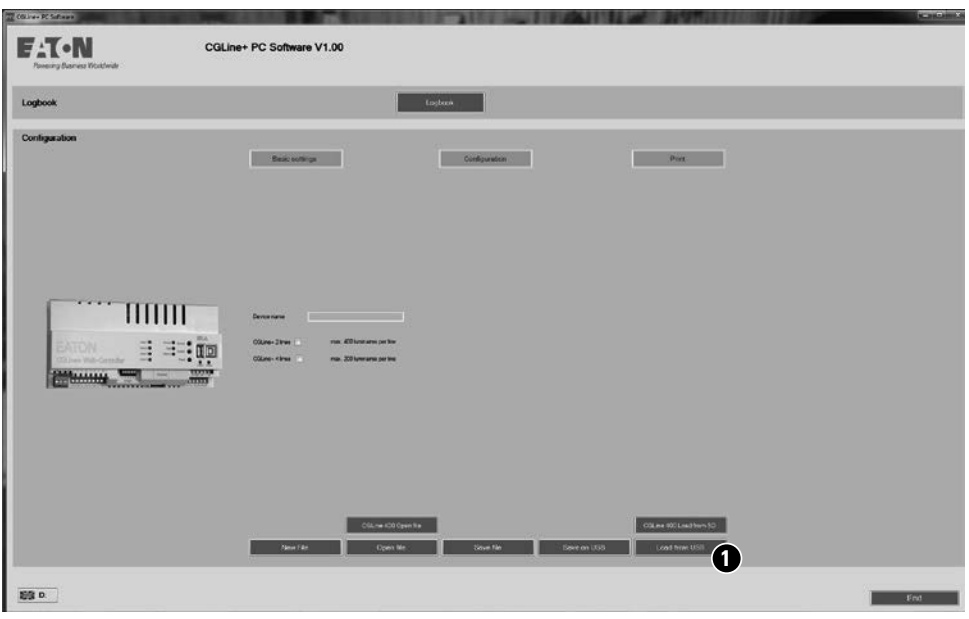

To start the download from the controller to the PC-software, click on "Load from USB" **1** .

The pre-selected USB drive opens. To start, select the config file and click "Open" **2**.

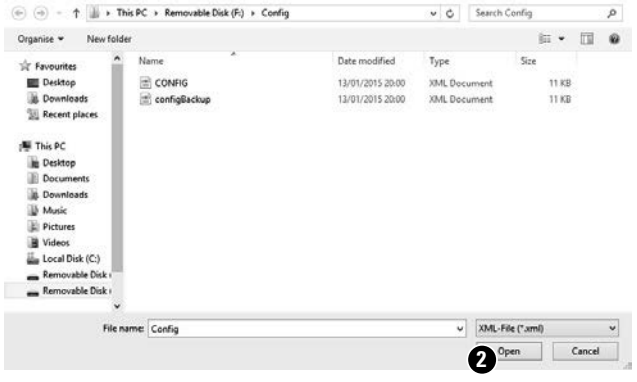

Configuration download is in progress.

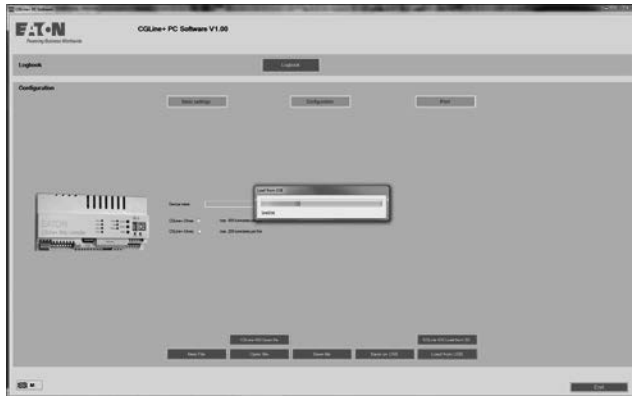

#### **6.2 Configuration of "Basic settings"**

After the download, access to the configuration is open (blue buttons). The configuration screens of the controller will appear by clicking "Basic settings" **1** .

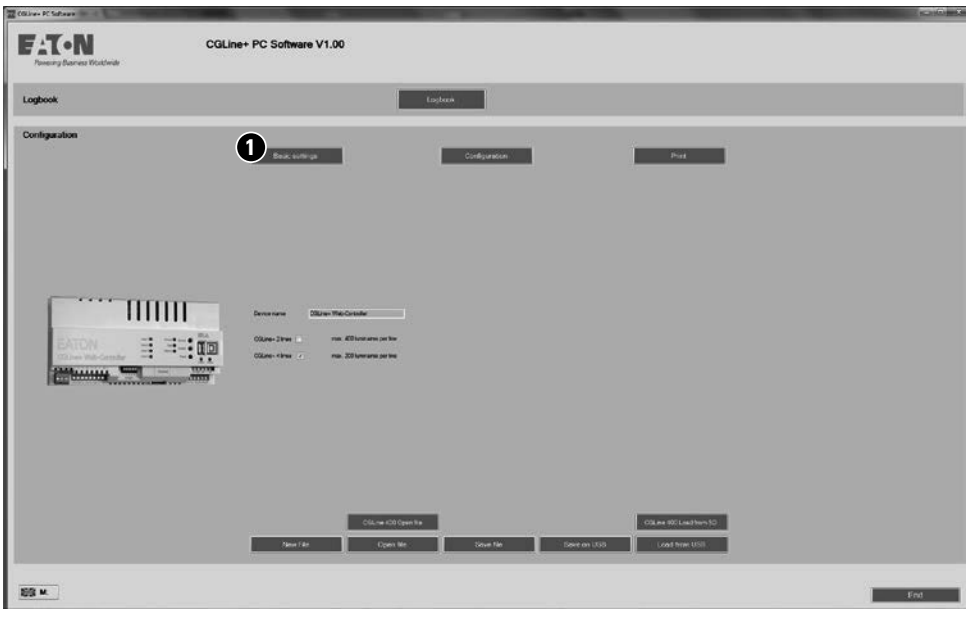

 $\overline{\mathbb{A}}$  **NOTE** 

For setting up the Adaptive Evacuation mode, please read the AE manual.

#### **6.2.1 General settings**

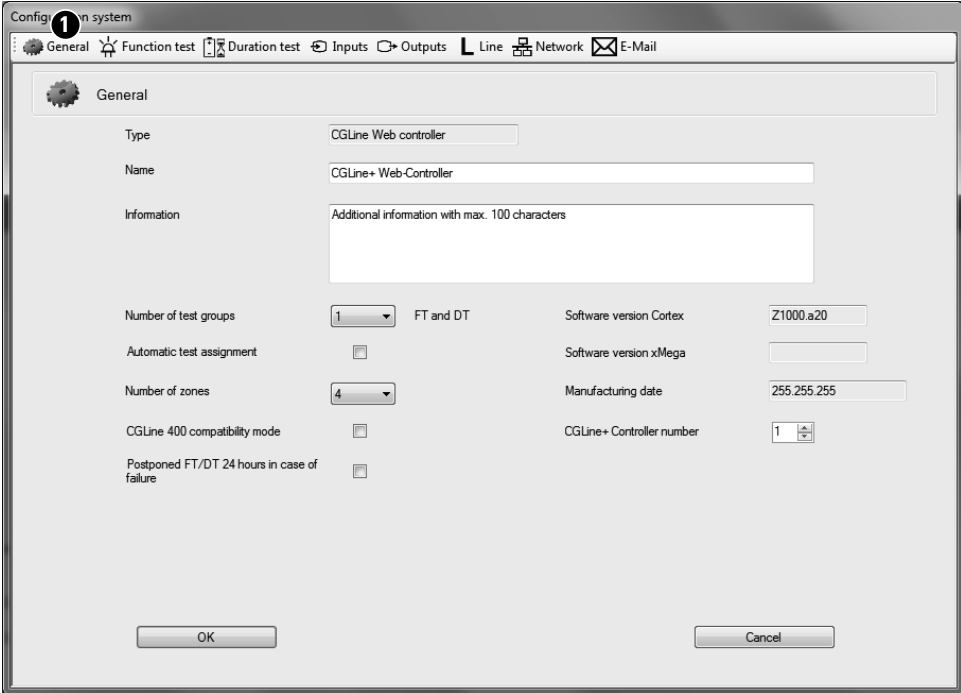

**Type:** Fixed name for the CGLine+ Web Controller.

**Name:** Free configurable name with max. 20 characters, this appears in the head of website as well.

**Information:** Free configurable information text with max. 200 characters.

**Number of test groups:** Selection of no. of luminaire test groups, between 1 and 8 groups are selectable. To select the function test times of the test groups, please see chapter 6.2.2 Function test settings. To select the duration test times of the test groups, please see chapter 6.2.3.

Note: Please plan and assign the no. of test groups, before you start the luminaire configuration in chapter 6.3.

**Automatic test assignment:** If this is activated, the system will assign all luminaires to 8 test groups automatically.

**Number of zones:** The luminaires can be assigned to different zones, which can be defined areas, with 2 lines it is possible to assign the luminaires in 4, 8 , 10 or 16 zones. With 4 lines it is possible to assign the luminaires in 2, 4, 5 or 8 zones. Note: Please plan and assign the no. of zones, before you start the luminaire configuration in chapter 6.3.

**CGLine 400 compability mode:** If one or more CGLine 400 luminaires are connected to the CGLine+ Web Controller, the controller works in CGLine compatible mode. Please note, in CGLine 400 compatible mode the whole system can only work with CGLine functionality!

**Postponed FT/DT 24hours in case of failure:** If this function is active, the controller will shift test for 24 hours, if a luminaire was in emergency mode within 24 hour before, to ensure the battery is fully load for the test.

**Software version:** Show the software release of the 2 micro controllers.

**Manufacturing date:** Date of manufacturing & test of the CGLine+ Web Controller.

**CGLine+ Controller number:** Logical number of the controller (1-99), important for building layout programming.

#### **6.2.2 Function test settings**

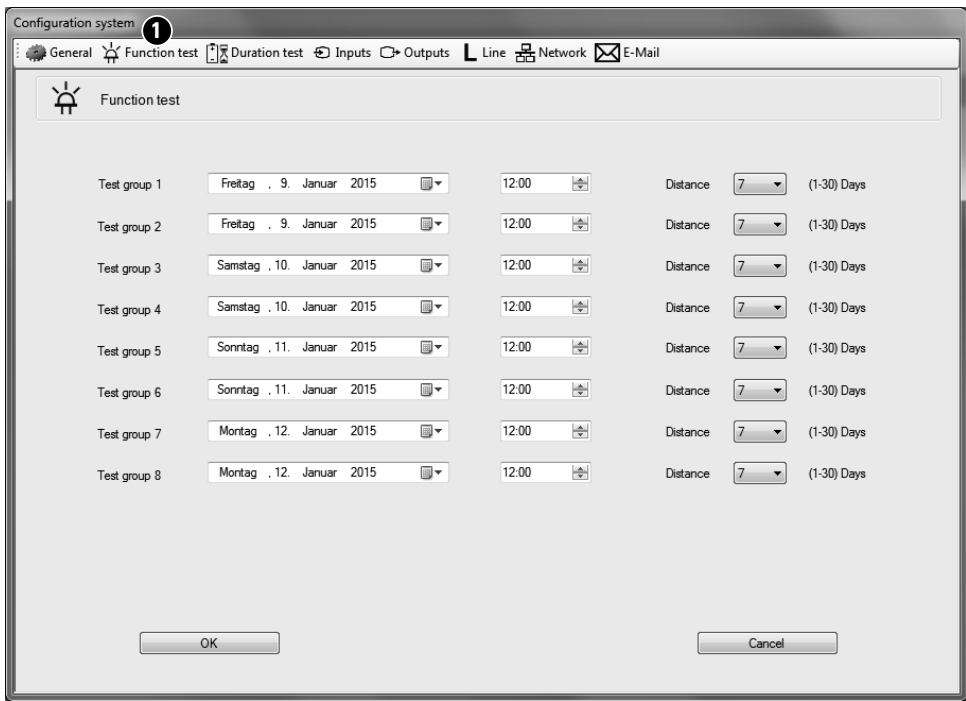

Under the menu "Function test"  $\bigcirc$ , it is possible to select the function test times (start date and time) and the interval of the function test from 1 to 30 days.

Only the test groups are visible, which are selected in the menu "General" (No. of testgroups 1 to 8).

To change the start date, it is possible to overwrite the date Day/Month/Year with Numbers, e.g. 11,04,2015 = 11. April 2015.

Other possibility is to open the calendar icon on the right side next to the year. A calendar appears to select the desired test start date. Same procedure for the start time (hours / minutes).

#### **Note: The start time settings are in 24hours format, e.g. 6:00pm = 18:00**

On the right side it is possbile to select the test interval in days from 1 until 30 via the drop down menu.

Default setting is 7 days = weekly according to the standard.

#### **6.2.3 Duration test settings**

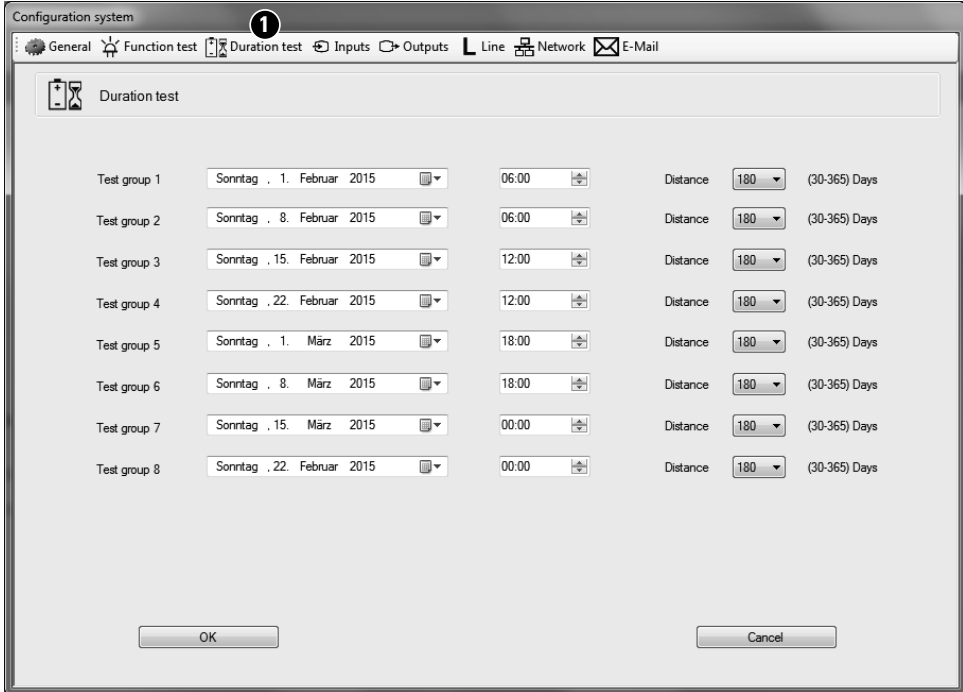

Under the menu "Duration test"  $\bigcirc$ , it is possible in a same way as the Function test to select the duration test times (start date and time) and the interval of the duration test from 30 to 365 days.

Only the test groups are visible, which are selected in the menu "General" (1 to 8).

To change the start date, it is possible to overwrite direct the date Day/Month/Year with Numbers, e.g. 11,04,2015 = 11. April 2015.

Other possibility is to open the calendar icon on the right side next to the year. A calendar appears to select the desired test start date. Same procedure for the start time (hours / minutes).

#### **Note: The start time settings are in 24hours format, e.g. 6:00pm = 18:00**

On the right side it is possible to select the test interval in days from 30 until 365 via the drop down menu.

Default is  $180 \text{ days} = \text{half year}$ 

#### **6.2.4 Digital inputs**

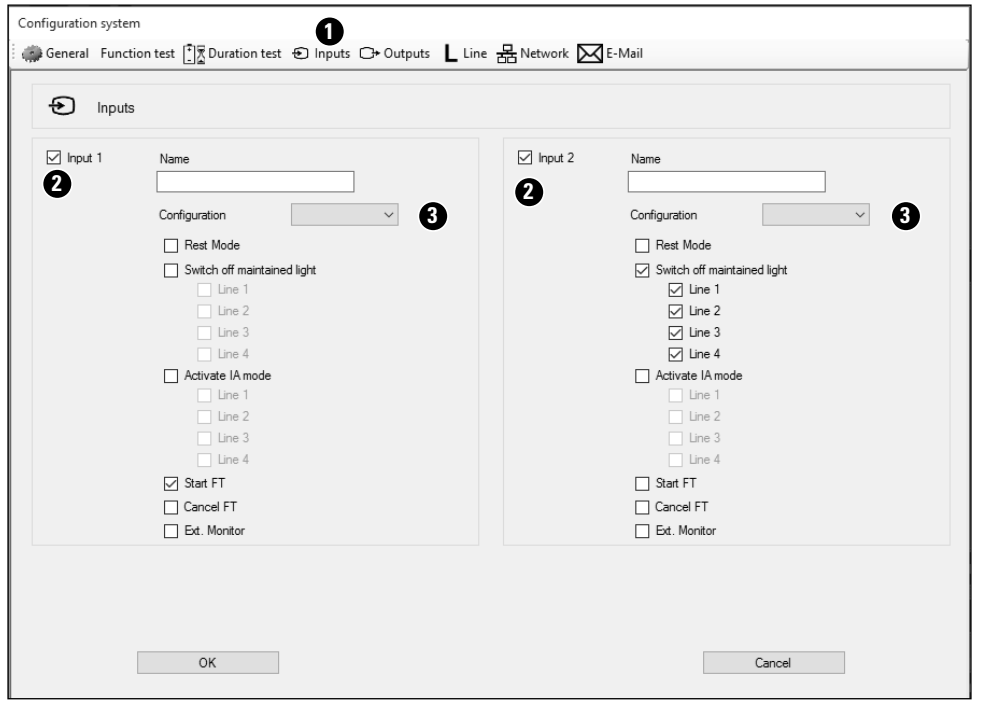

Under the menu "Inputs"  $\bigcirc$ , it is possible to configure the two digital inputs. In Factory default mode, the inputs are not configured. The inputs 1 and 2 can be activated via the hooks **2**.

To activate the inputs an auxiliary voltage is not necessary. Only a short-circuit or an interruption of the input terminals depending of the configuration as "normally open" or "normally closed" is required. See below.

**Name:** A free name with max. 20 characters can be added in the blank field.

**Configuration:** With the drop down menu **3** the logical function of the input must be selected. If the input is configured as "Normally closed" a short circuit will activate the selected function. If the input is configured as "Normally open" an interruption will activate the selected function.

**Rest mode:** This will activate the rest mode of all connected luminaires. For further information of the rest mode function, please see the manual of the CGLine+ Web-Controller.

**Switch off Maintained light (Line1 to Line4):** This function allows to switch all luminaires per selected lines in maintained light OFF or ON in normal operation. In emergency mode all luminaires will switch ON in battery mode. Notes: To switch the luminaires in maintained light OFF and ON, the input L`of the lumi-

naires must be connected.

Activate IA mode (Line1 to Line4): This function allows to activate the Increase Affordance mode on all, or on selected lines.

**Start FT:** This will start a function test of all connected luminaires.

**Cancel FT:** This function will interrupt a running function test of all luminaires.

**Ext. Monitor:** This function allows the connection of any external pot.free failure contact of an external device. The status will be displayed as "External Failure" in the System Staus display of the CGLine+ webserver or in the CGVision.

The example configuration of the two inputs on the left has following functions:

#### **Input 1:**

Name: Start function test Configuration: As normally closed, the function test of all connected luminaires will start, if the input 1 terminals are interrupted. Start FT: Activate the function test

#### **Input 2:**

Name: Switch Light OFF/ ON

Configuration: As normally open, all connected luminaires will Switch OFF to non-maintained light, if the input 2 terminals are short-circuited. Switch off maintained light (Line1 to 4): Activate the Switching mode Maintained light OFF or ON

## **6.2.5 Digital outputs**

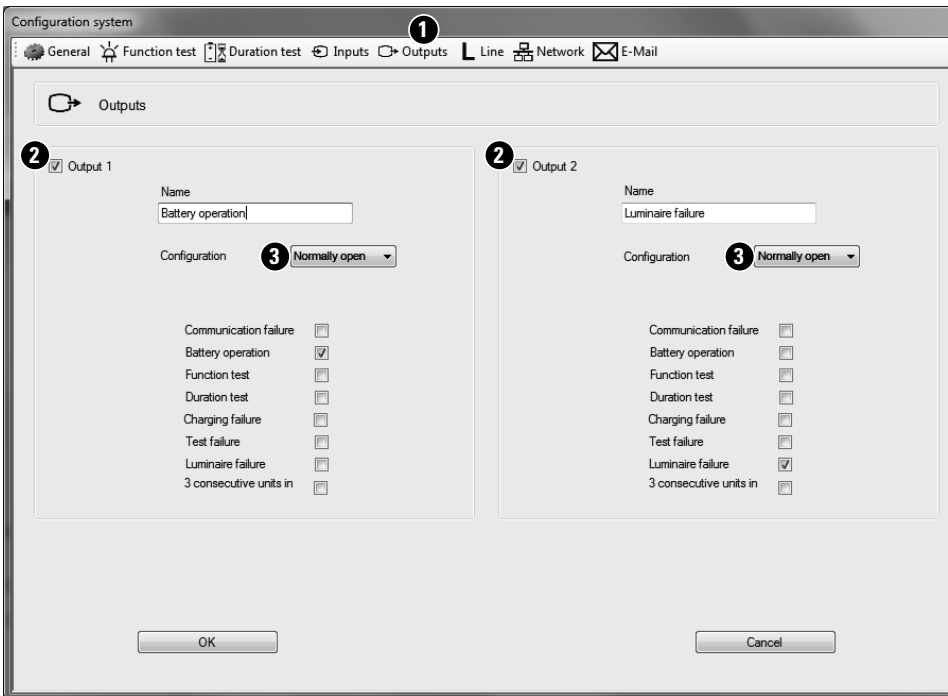

In the menu "Outputs"  $\bigcirc$  it is possible to configure the two relay outputs. In Factory default mode the outputs are not configured. The outputs 1&2 can be activated via the hooks **2**.

**Name:** A free name with max. 20 characters can be added in the blank field.

**Configuration:** With the drop down menu **3** the logical function of the output must be selected. If the output is configured as "Normally closed" the contacts 11 and 14 (Output1) or contacts 21 and 24 (Output2) are closed, if the function is active. If the input is configured as "Normally open" these contacts are interrupted if the function is active.

**Communication failure:** Active if the web-Controller has a communication failure to any luminaire.

**Battery operation:** Active if any luminaire is in battery operation, e.g. due to a mains failure.

**Function test:** Active if any luminaire is in function test.

**Duration test:** Active if any luminaire is in duration test.

**Charging failure:** Active if any luminaire have a charging or battery failure.

**Test failure:** Active if any luminaire indicates an failure during a function test.

**Luminaire failure:** Active if any luminaire have a light soruce failure.

**3 consecutive units in failure:** Active if min. 3 consecutive luminaires have any failure.

The example configuration of the two outputs on the left has following functions:

#### **Output 1:**

Name: Battery operation Configuration: As normally closed, relay contacts 11 and 14 closed if any luminaire is in battery operation.

Battery operation: Hook activates the relay contact for battery operation

#### **Output 2:**

Name: Luminaire failure Configuration: As normally closed, that means relay contacts 21 and 24 closed if any luminaire have a failure. Luminaire failure: Hook activates the relay contact for luminaire failure

## 6 CGLine+ Web-Controller setup

### **6.2.6 Line**

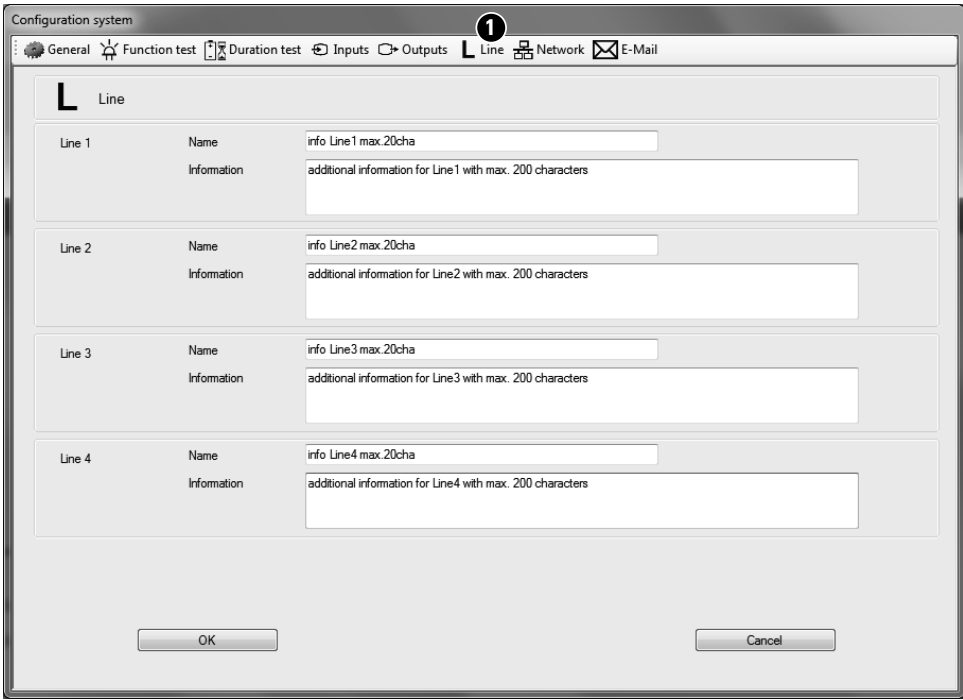

Under the menu "Inputs"  $\bigcirc$ , it is possible to add text for each line. The text box "Name" allows up to 20 characters. The text box "Information" allows additional text with up to 200 characters.

The text "name" and "Information" will be displayed in the status print out from the CGVision software with detailed status information of each luminaire.

#### **6.2.7 Network settings**

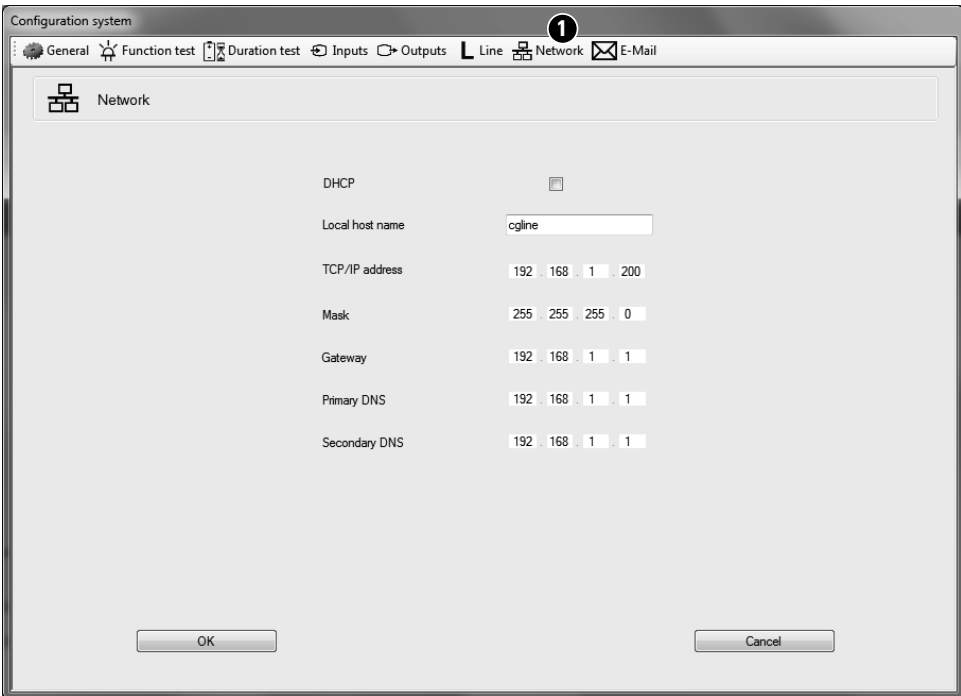

The menu "Network" **1** allows the modifications of all network settings of the CGLine+ Web-Controller. Usually the network settings would be completed in the commisioning phase via a laptop and a peer to peer LAN-connection. (See manual CGLine+ Web-Controller).

This Network setup allows an easy modification via USB connection, if the LAN-settings are lost, and the controller is not reachable anymore.

Following settings are possible:

**DHCP:** Activate/Deactivate of DHCP, allows a dynamic IP address assignment via a DHCP server in the network. The CGLine+ Web-Controller will get automatically an IP address after a reboot.

**Local host name:** Free selectable hostname

**TCP/IP address:** IP address of the controller

**Mask:** Defines the subnetmask of the Controller in the network. Mandatory.

**Gateway:** Is necessary if more CGLine+ devices are in different subnets

**Primary DNS:** A Primary Domain Name Service allows to use names for IP devices instead of IP addresses

**Secondary DNS: Allows a second Domain Name Service** 

### **6.2.8 E-Mail settings**

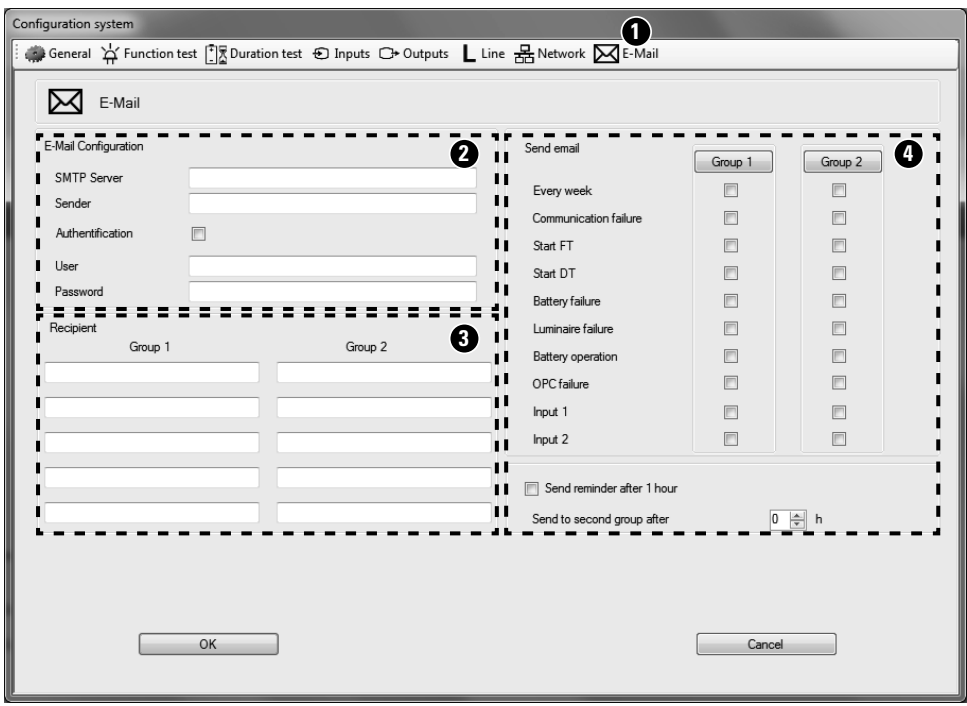

The CGLine+ Web-Controller contains a mail client **1**, which can send emails depending on actual events. It is possible to create up to two mail groups with different mail reasons.

#### **2 E-Mail Configuration**

**SMTP Server:** IP address of the mail-server must be filled in

**Sender:** E-Mail address of the CGLine+ Web-Controller

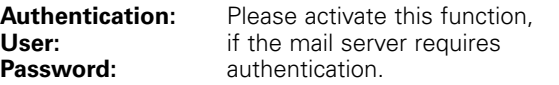

#### **3 Recipient**

Possibility to enter up to 10 recipients in 2 groups, 5 recipients in each group, which will get E-mails according to the selected events in 4)

#### **4 Send email**

Selection of the email reason for the 2 recipient groups.

**Every week:** will send out a status mail every 7 days

**Communication failure:** Communication error between a luminaire and the controller occurs

**Start FT / DT:** Send mail if a function test or a duration test of min. 1 luminaire is started

**Battery / Luminaire failure:** Send mail in case of a battery, charger or light source failure

**Battery operation:** Send a mail if min. one luminaire is in battery operation, e.g. during a mains failure

**OPC failure:** Send a mail, if the connection to the CGVision (via OPC) is interrupted

**Input1/2:** Send mail, if the inputs are active according to their settings (see 6.2.4)

**Send reminder after 1 hour:** The controller sends a reminder after 1 hour if this function is active.

#### **6.3 Configuration of the luminaires**

The luminaires can be configured in the menu "Configuration" **1**.

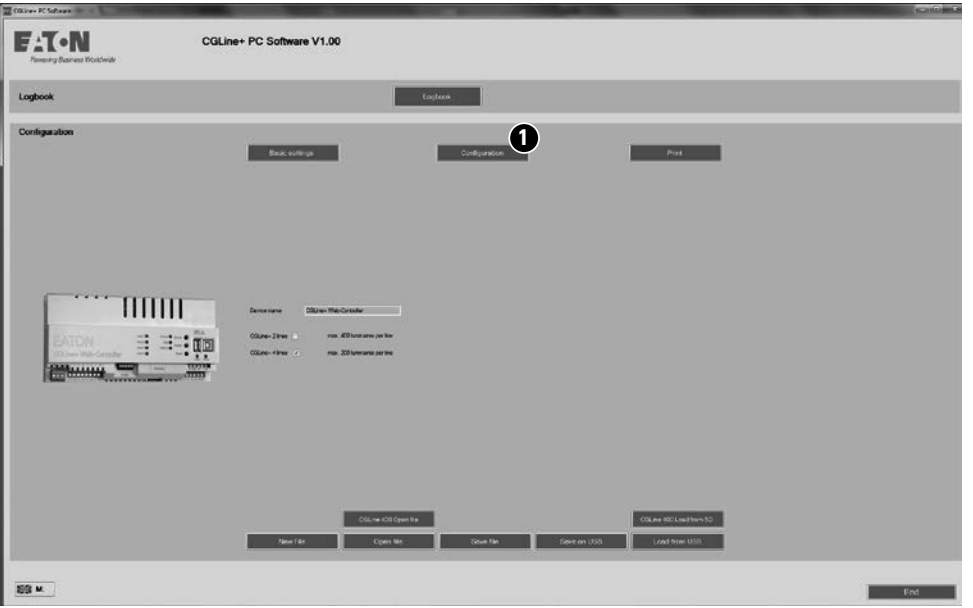

#### **6.3.1 Selection of the line**

On the selection box "Line configuration" the luminaires can be set up on the different lines. Continue with click on the Line button, e.g. Line 1.

After configuration of the luminaires on Line 1, please follow the same process for the configuration of the other lines.

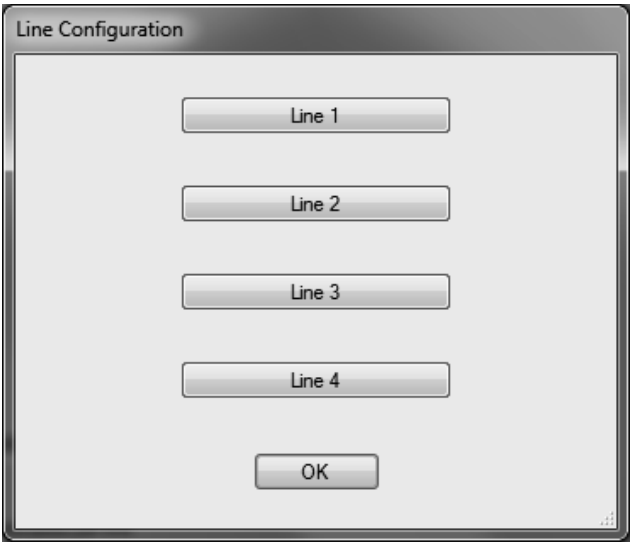

#### **6.3.2 Luminaire configuration of one line**

After the selection of the line for the luminaire configuration, the screen below appears. In this menu it is possible to modify the complete luminaire configuration, with logical address assignment, move, swap, edit and delete luminaires and add, copy & paste luminaire information texts. Furthermore it is possible to assign all luminaires in up to 8 individual test groups.

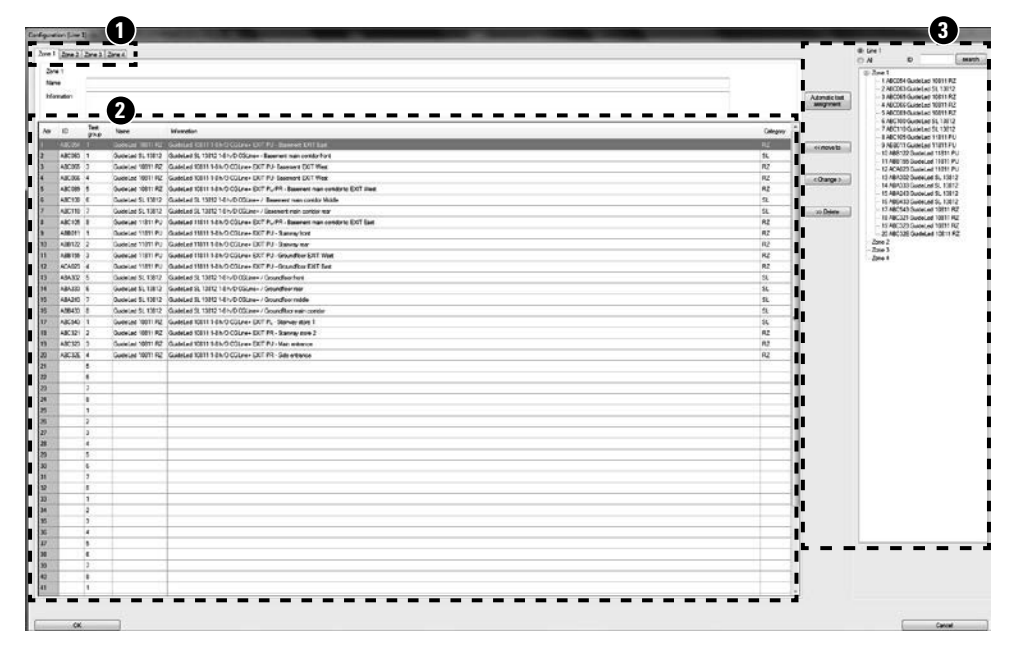

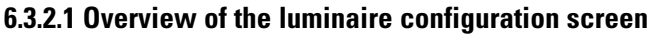

**1** Selection of the zone in the line (the number of the zone can be selected in the general configuration, see 6.2.1 General settings)

**2** Main list of luminaires in selected zone with:

- Logical luminaire address 1 to 200 depends on number of zones
- Fix HEX-address of the luminaire
- $\bullet$  Name with max. 20 characters
- Information with max. 200 characters, e.g. location info
- Category, e.g. EXIT sign

**3** Second window with configuration tools, to move or swap the luminaires with their logical addresses within the zones

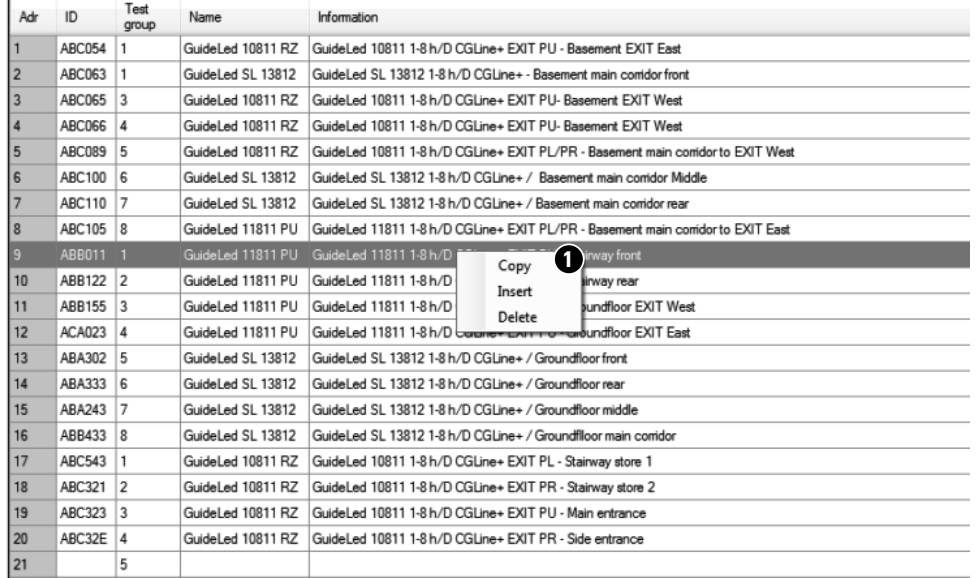

## **6.3.2.2 Copy/Paste of a luminaire line**

It is possible to copy a complete luminaire line, to use it as text template for other luminaires. With a right mouse click in the main list the copy/pate tool appears **1** . With simple copy and paste the data can be used for other luminaires.

## **6.3.2.3 Direct edit of luminaires data**

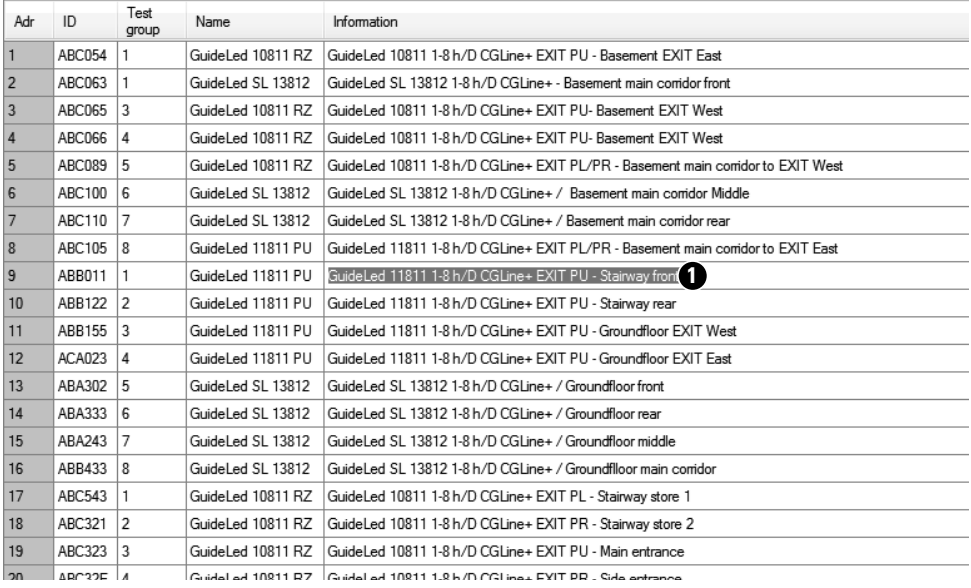

With double mouse click on the text cell, the edit mode appears **1**. The text can be edited, copied or pasted now.

**6.3.2.4 Swapping of a luminaire address** 

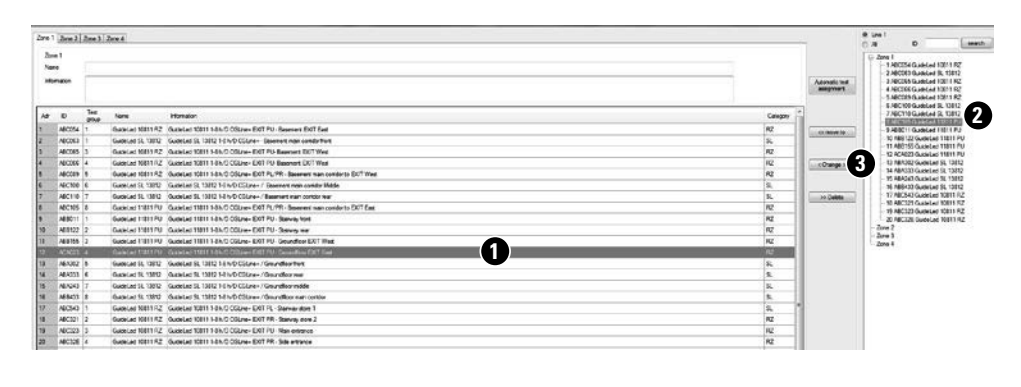

### **6.3.2.5 Moving of luminaires within the zone**

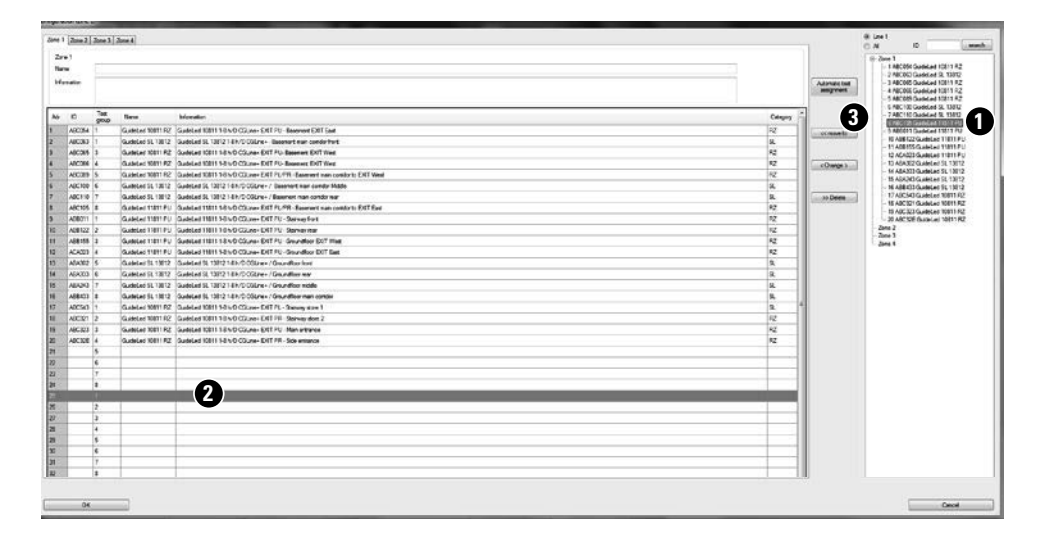

With the second window, it is possible to swap luminaires with their addresses within the zone. Click on the desired main list luminaire to swap **1**. It appears blue, then click on the second window on the other luminaire address **2** . To swap the luminaires click on ...Change" **3** ... All luminaire datas (address, text...) will be swapped now.

Example shows in the main list zone1 / luminaire address 12, in the second window zone1 / luminaire address 8.

To move a luminaire to another free logical address, click in the second window on the desired luminaire to move **1** . Mark the free destination line on the main list **2** .

With click on "Move to" **3** the luminaire will be moved to the desired address.

The luminaire appears on its new address  $\bigcirc$ , the old address line will be empty **2**.

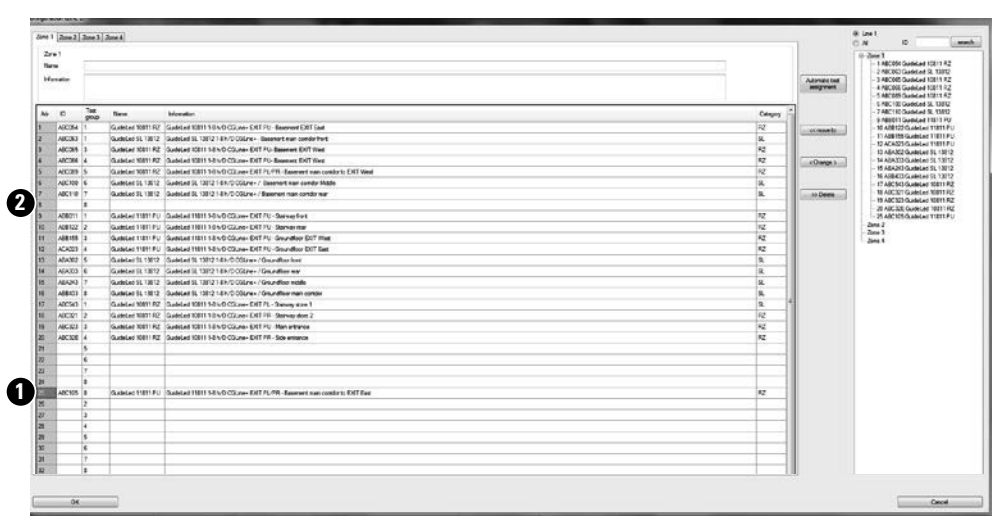

#### **6.3.2.6 Moving of luminaires to other zones**

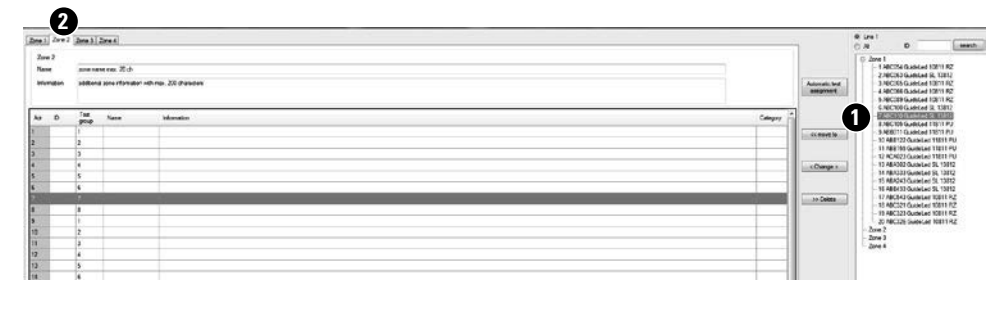

To move luminaires from one zone in another zone, please select the source zone in the second window **1** , then select the destination zone above of the main list  $\bullet$ .

#### **6.3.2.7 Deleting of luminaires from the list**

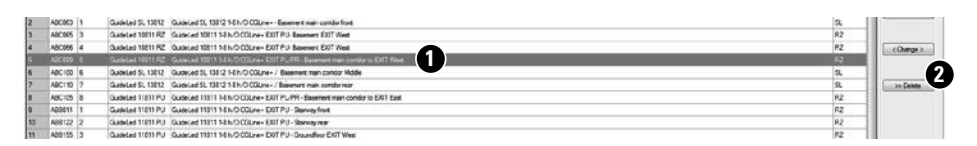

To delete a luminaire from the main list, plaese select desired luminaire to delete (blue)  $\bigcirc$ , and click the button "Delete" **2**.

#### **6.3.2.8 Changing the test group assignment**

#### **6.3.2.8.1 Automatic test assignment**

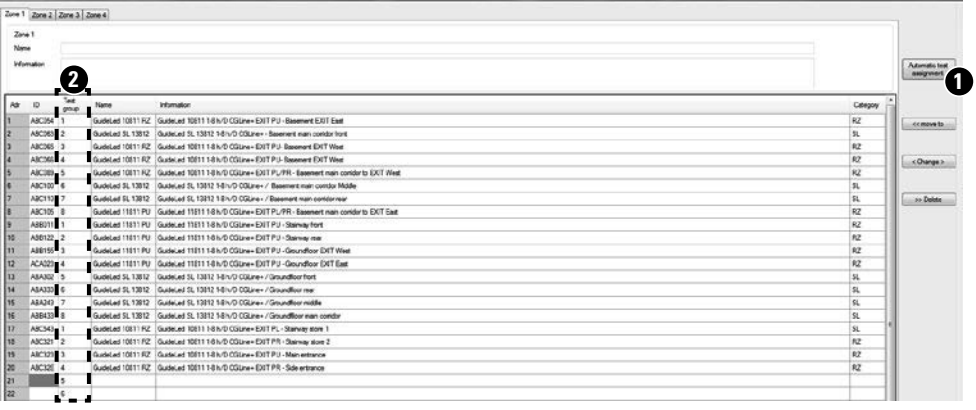

"Automatic test assignment" button **1**, all luminaires will be assigned automatically to the selected numbers of testgroups in one row.

By clicking on the

Below example show assignment to eight test groups **2** .

#### **6.3.2.8.2 Manual test assignment**

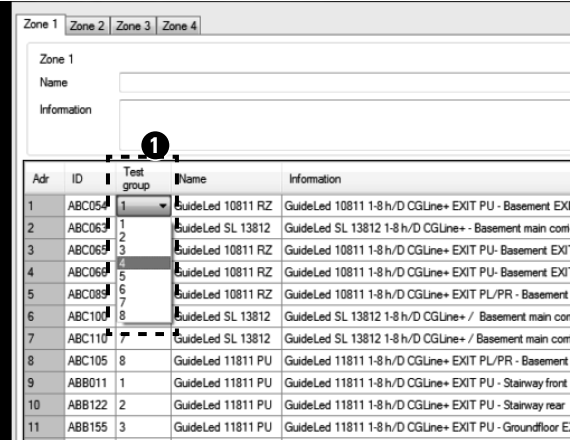

To assign the luminaires manually to the individual test groups, please click on a cell in the row "Test group", a drop down menu will open displaying all available test groups **1** . After selection, the drop down menu closes and the desired test group is set.

### **6.4 Logbook**

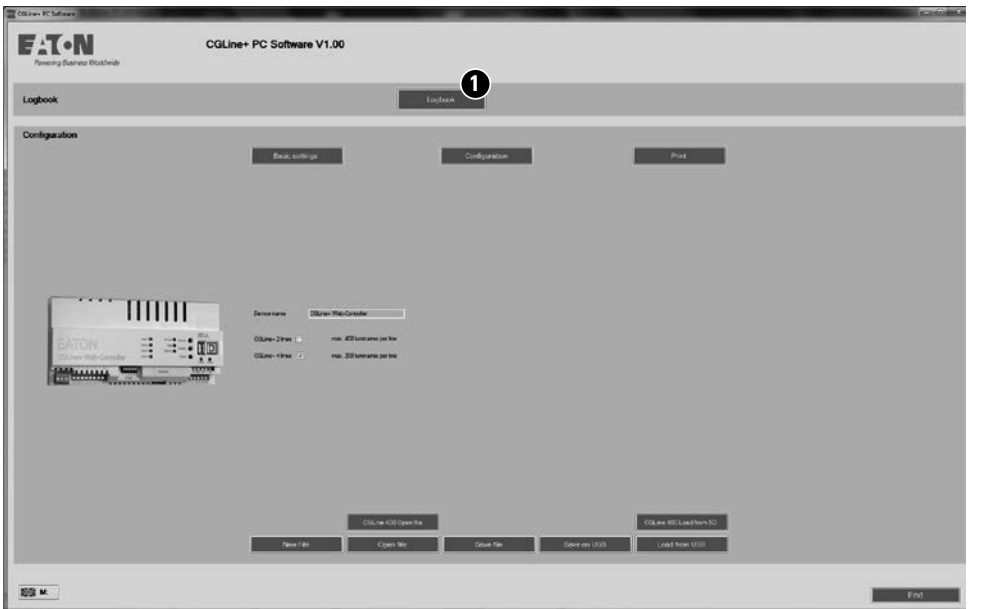

The PC software contains a comfortable logbook functionality, which allows complete documentation of all events, e.g. failures for the last 4 years according to standards.

Events and frame of dates and times are free selectable.

The logbook function can start via the button "Logbook" on the main screen of the CGLine+ Web-Controller **1** 

After click on "Logbook", an empty logbook appears (see 6.4.1).

### **6.4.1 Load a Logbook**

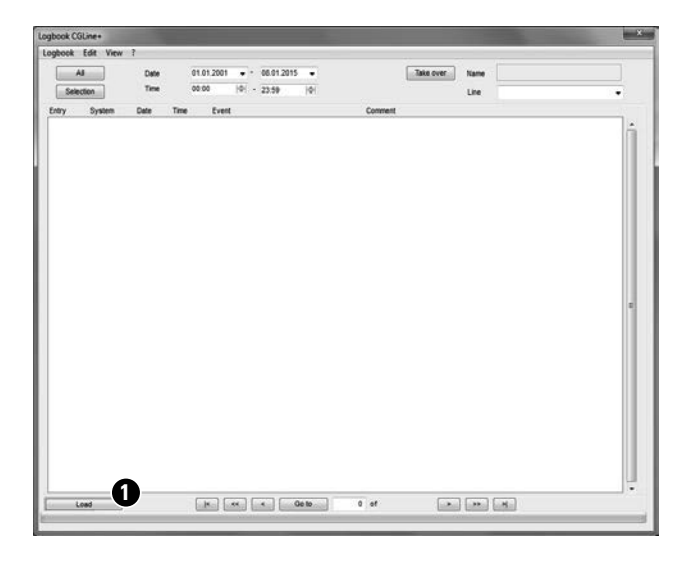

To load a logbook, please click on "Load" **1**.

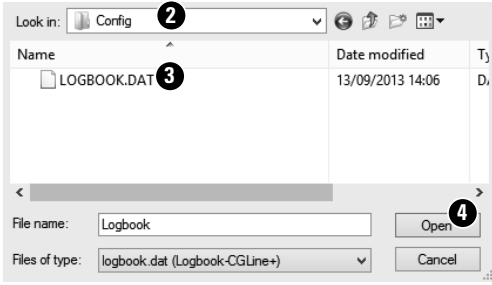

A selection box appears. The Logbook can load direct from the controller via the USB connection, or from an usual USB-Stick. (Please connect an USB-stick (FAT32 formatted) to the USB1 port, the config incl. logbook will automatically saved after 2-3 minutes on the USB-stick. Disconnect it from the controller and put it in a free USB-Port of this PC with CGLine+ PC software)

The Logbook is stored in the folder "Config".

The LOGBOOK.DAT will appear **3** , click Open **4** .

#### **6.4.2 Overview of the logbook**

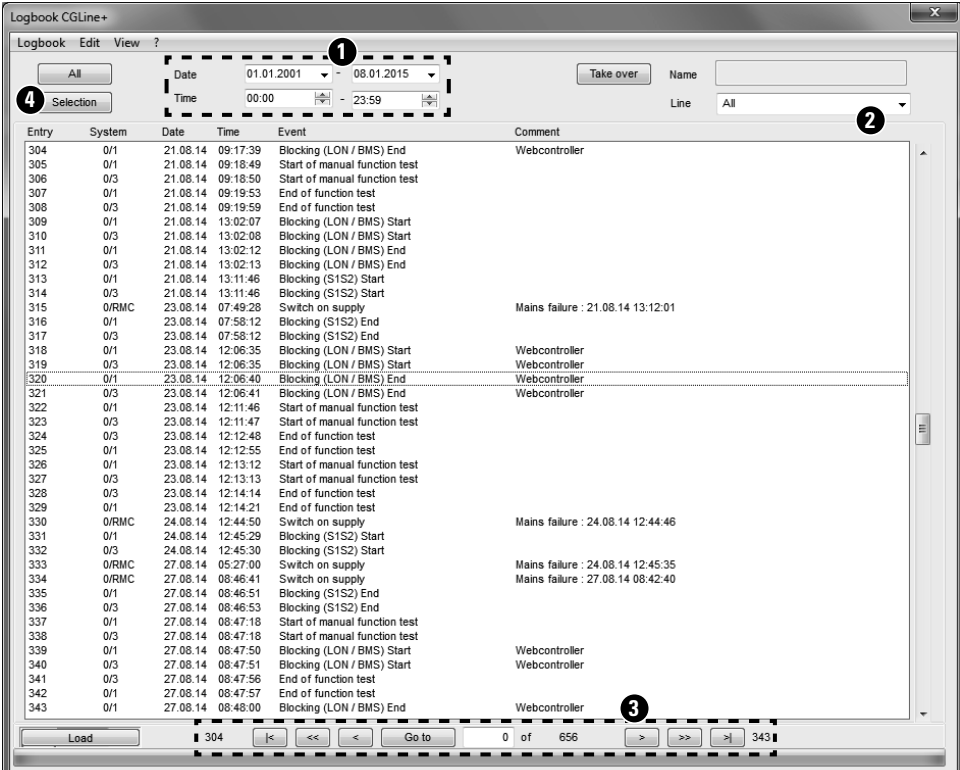

The logbook is now loaded. The events are listed in the mainscreen, with the information of number of event, line no., date & time stamp, event reason and a comment.

**1** Selection of special dates or times via a filter

**2** Selection of a line or all lines

**3** Navigation buttons through the events

With "Selection" **4** a new selection box appears with all happened events. To select one or more, please mark these with a click (blue) **5** . With OK **6** only selected events appear in the main list.

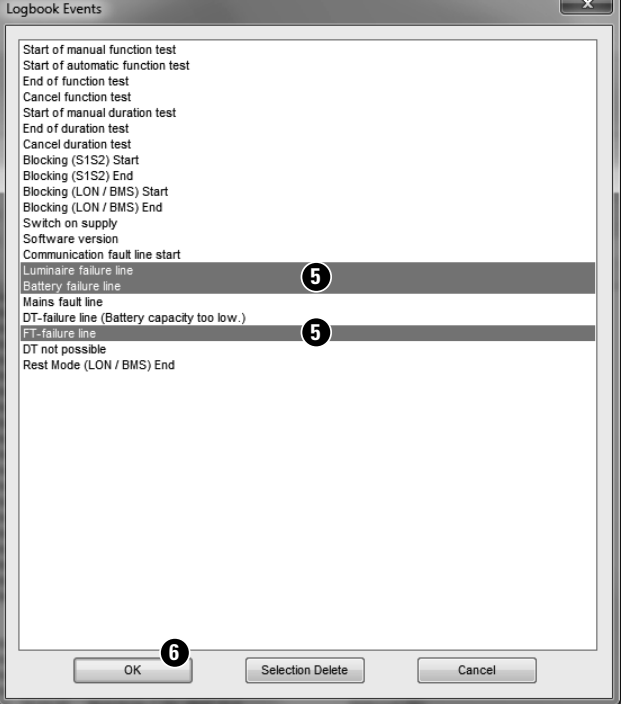

### **6.4.3 Features of the Logbook**

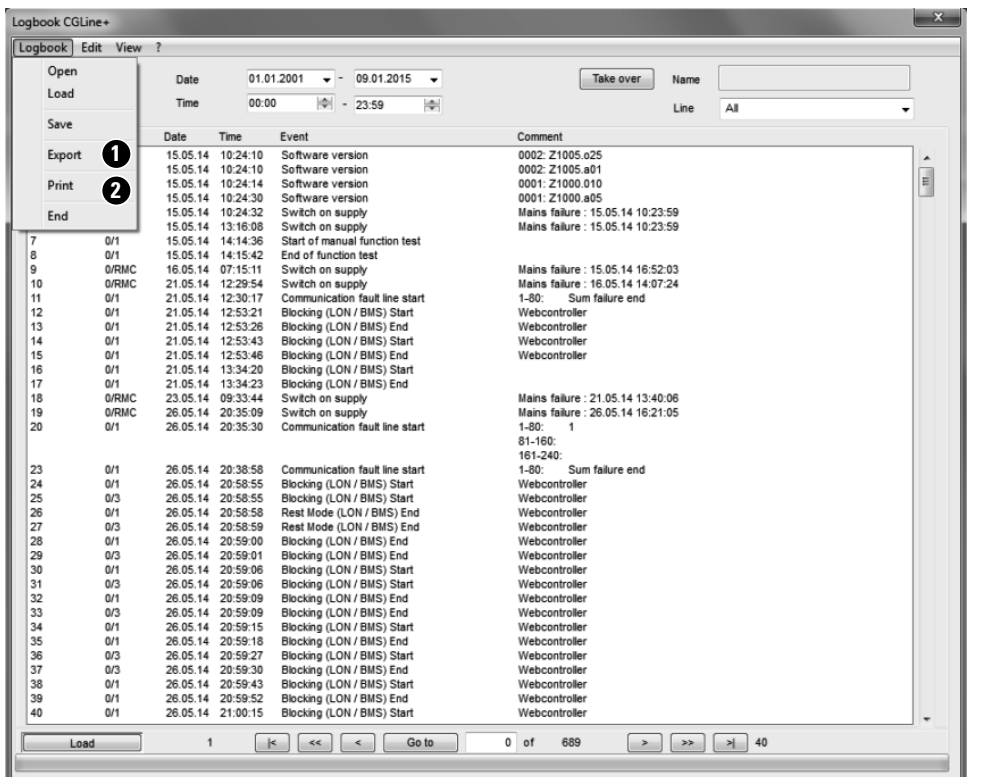

The logbook is printable **2** and has an export function to a .csv-file **1** .

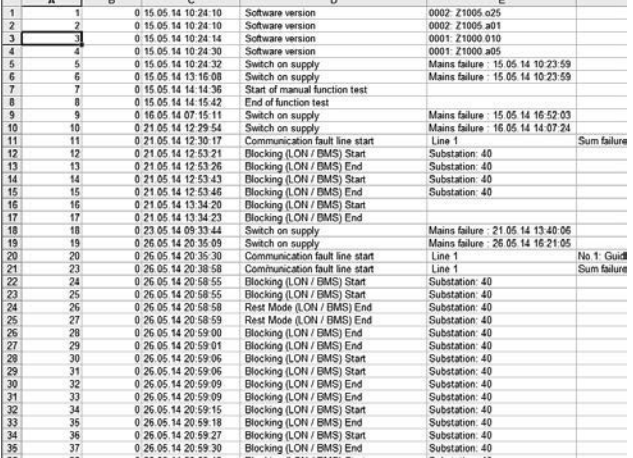

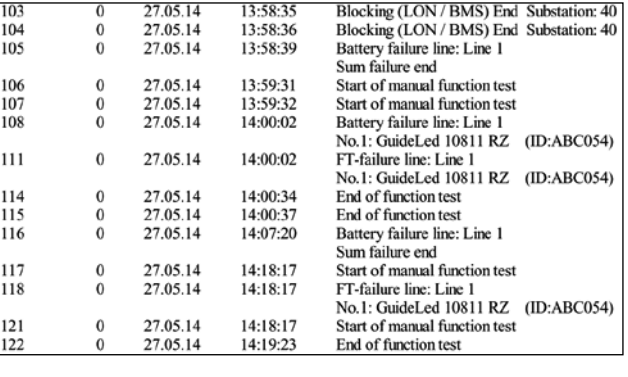

An "Export" **1** generates a .csv file to use the logbook in Excel.

"Print" **2** generates a printout of the logbook with all events incl. date & time stamp.

angl...

## **6.5 Additional Features**

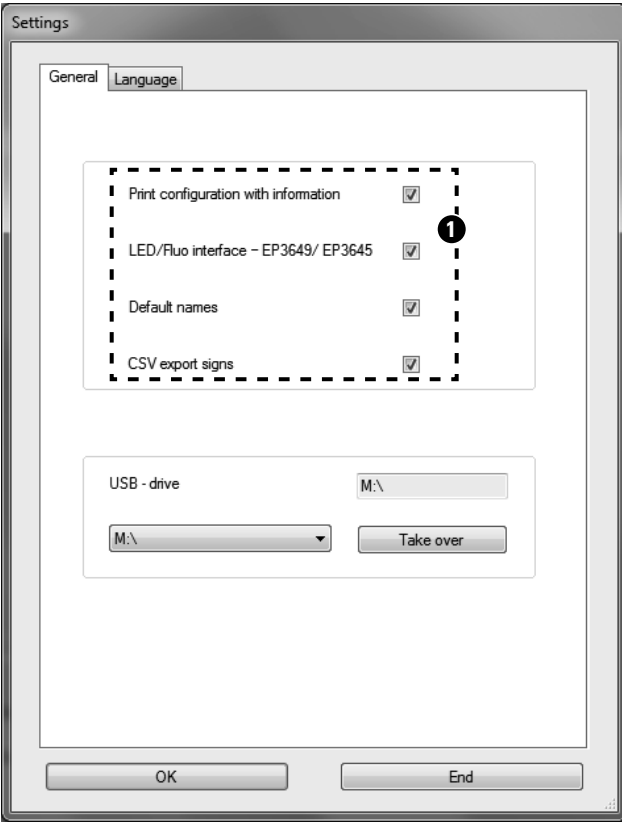

In the menu "Settings" some more features are available, which are in default not active.

Please set a hook to activate this function  $\bigcirc$ .

These functions are described on the next pages.

### **6.5.1 Print functions**

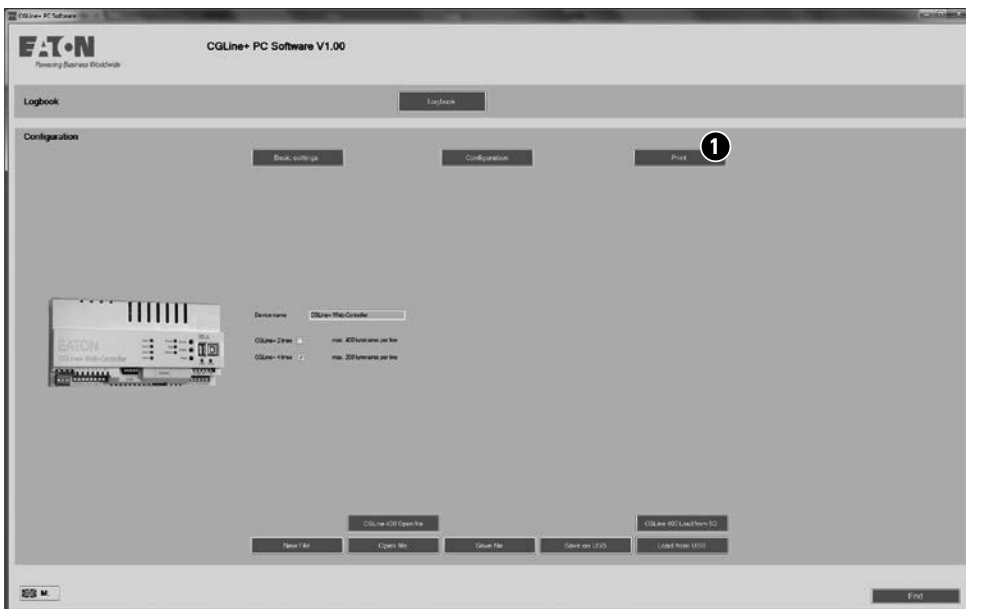

The CGLine+ PC software allows to print out a list of the whole configuration. For this click in the main picture on "Print" **1**. A selection box for the printer appears.

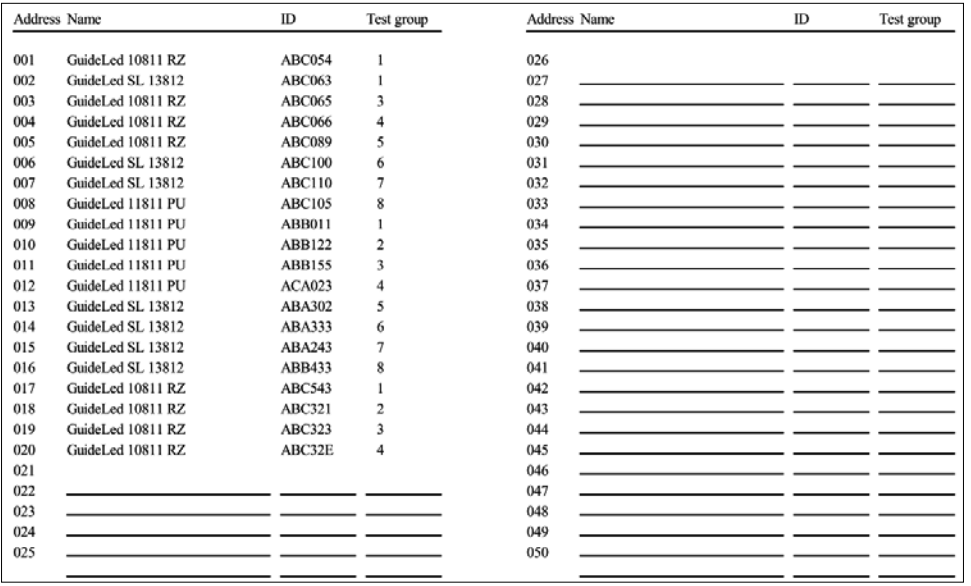

The print out contains all information about the configuration of the CGLine+ Web-Controller, e.g. IP-settings, Input/output configuration, and a list with the connected luminaires incl. logical address, names, Hex-addresses and Test group assignment.

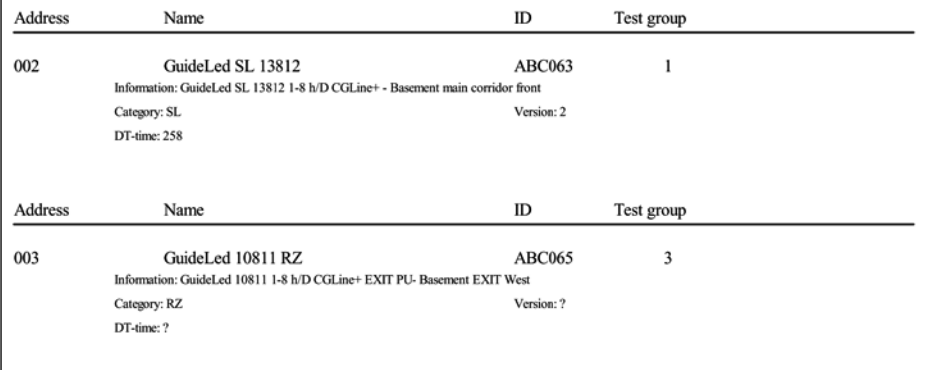

If a printout with all luminaire information is desired, please activate in the menu settings "Print configuration with information" (see 6.5).

This printout contains luminaire information with additional text (max. 200 characters), category and the last duration test time in minutes.

### **6.5.2 Default names**

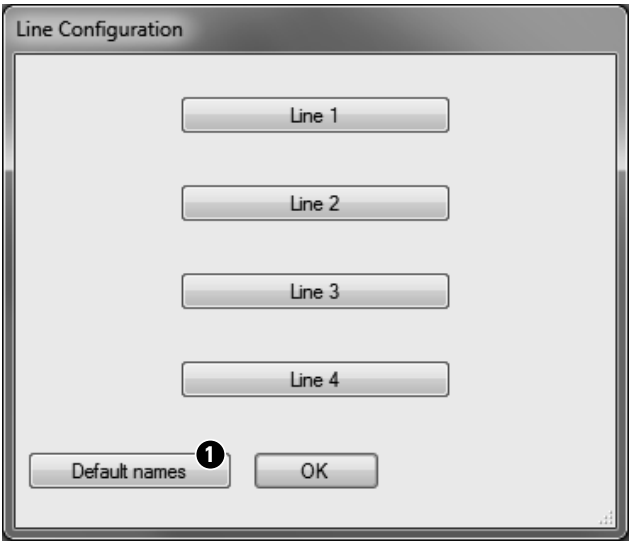

If under settings "Default names" is selected (see 6.5), in the Line configuration a button "Default names" appears  $\bullet$ .

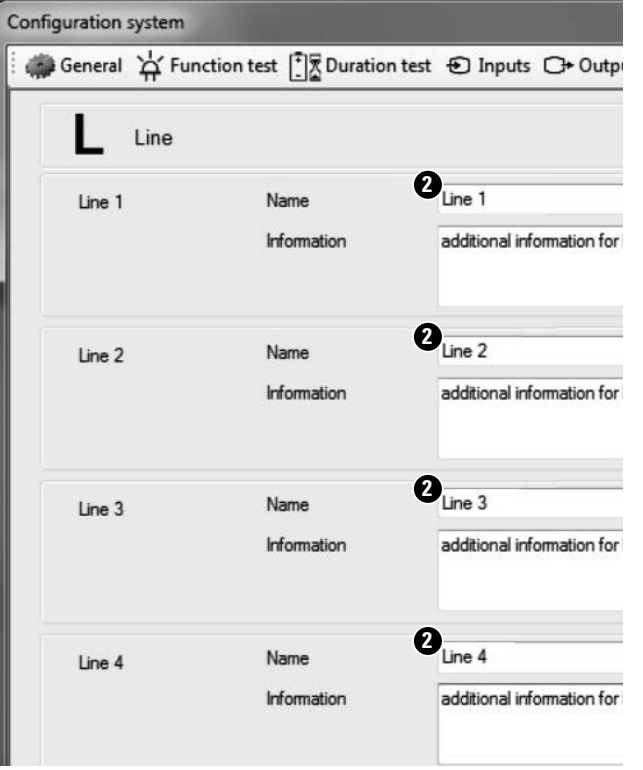

This function will set all line names in line configuration **2** and zone names in luminaire configuration **3** to default names.

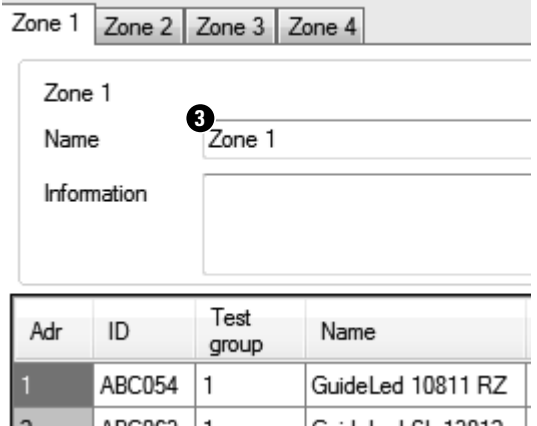

### **6.5.3 CSV export signs**

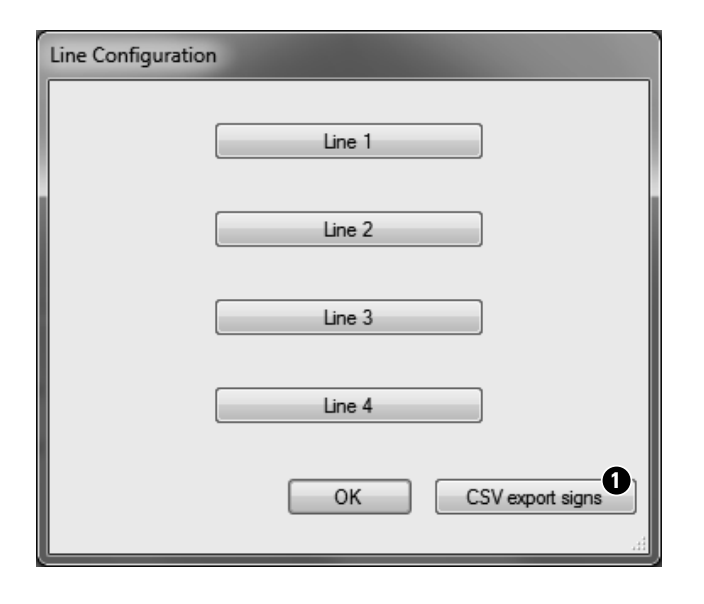

This function allows an export of the luminaire data Line/Zone/Address/ Name/HEX-address to a .csv-format, which is usable in Excel.

If "CSV export signs" is selected under settings (see 6.5), in the Line configuration a button "CSV export signs" appears  $\bigcirc$ .

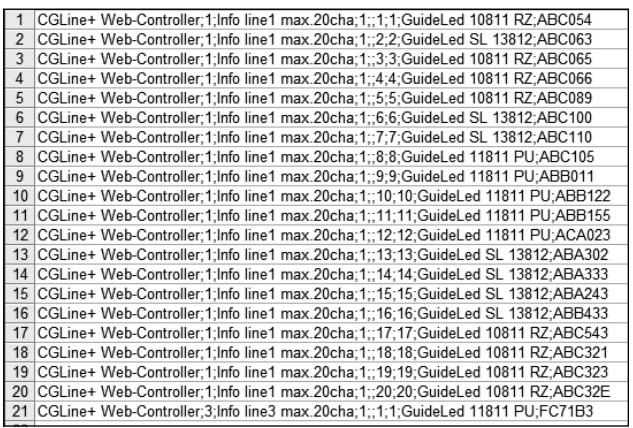

A dialog to save the file appears. Please choose a destination.

This file is now usable in Excel.

Eaton is dedicated to ensuring that reliable, efficient and safe power is available when it's needed most. With unparalleled knowledge of electrical power management across industries, experts at Eaton deliver customized, integrated solutions to solve our customers' most critical challenges.

Our focus is on delivering the right solution for the application. But, decision makers demand more than just innovative products. They turn to Eaton for an unwavering commitment to personal support that makes customer success a top priority. For more information, visit **www.eaton.com/electrical.**

**Eaton Industries Manufacturing GmbH** Electrical Sector EMEA Route de la Longeraie 7 1110 Morges, Switzerland Eaton.eu

#### **CEAG Notlichtsysteme GmbH**

Senator-Schwartz-Ring 26 59494 Soest, Germany Phone: +49 (0) 2921 69-870 Fax: +49 (0) 2921 69-617 E-Mail: info-n@ceag.de

Web: www.ceag.de

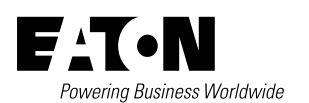

© 2017 Eaton All Rights Reserved Printed in Germany Publication No. MN451001EN Order No. 40071860271 (A) Septembre 2017

Eaton is a registered trademark.

All other trademarks are property of their respective owners.